# How to Delegate Tasks in CSP for Suppliers

Coupa

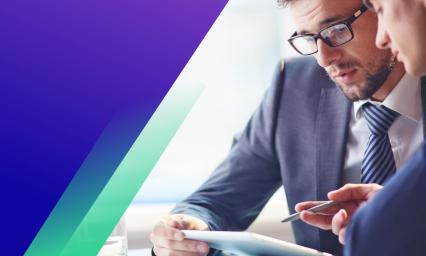

For the best learning experience, please click the **Editing** button and select **Open in Desktop** to view this document in your desktop application of Microsoft Word. Viewing this document in SharePoint or in-browser may distort the placement of images and text.

## **Table of Contents**

| Purpose                                    | 2 |
|--------------------------------------------|---|
|                                            |   |
| How to Delegate the Supplier External Form | 2 |
|                                            | ~ |
| How to Delegate a DDQ                      | 3 |

Your screen in Coupa may differ slightly from this training, but the steps to complete the activity will be the same.

### Purpose

This Quick Reference Card (QRC) explains the process for delegating the **Supplier External Form** and any **due diligence questionnaire (DDQ)** within CSP. Please see the following quick reference guides, which contain a comprehensive view on supplier onboarding and information management.

- How to Onboard as a New Supplier for Suppliers
- How to Navigate and Use the Coupa Supplier Portal (CSP)

## How to Delegate the Supplier External Form

When the Supplier receives the **External Form** to be completed for the first time, it will be sent to the supplier primary contact. To allow another user to complete the External Form, you will need to add a new user to your company's CSP profile. Please <u>see How to Add a</u> <u>New User in CSP</u> for Suppliers training for more details.

Once added, a new contact will be able to access the External Form from the CSP homepage under **Information Requests.** 

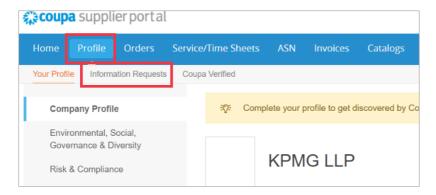

## How to Delegate a DDQ

1. Open the due diligence questionnaire (DDQ).

| valuations:                  |                      |                   | Ap                     | provals: |                                                |                         | Action Plan | ns:                    |                     |               |                 |
|------------------------------|----------------------|-------------------|------------------------|----------|------------------------------------------------|-------------------------|-------------|------------------------|---------------------|---------------|-----------------|
| You Have                     | 1 Late               | 2                 | Ye Ye                  | ou Have  | 0 Late                                         | Store Me                | You Have    |                        | 0 Not Started       |               | Stow M          |
| 5                            | 0 Due This Week      | 2                 | sper Ma                | 0        | 0 Action Required                              | Sitow.Ma                |             |                        | 0 In Process        |               | StowA           |
| 1                            | 4 Due Later          | 80                | sow Ma                 |          | 0 Waiting                                      | Sitson Ma               |             |                        | 0 Awaiting Approval |               | Sten b          |
| Etom Mo. Al                  |                      | View Closed Evelu | atora                  |          | Unice I                                        | View Closed Accounts    |             | Show.Ms.Al             |                     | View Cost     | ed Action Plans |
| lame                         | Periodicity          |                   | Start Date             |          | Context                                        | Status                  |             | Due Date               |                     | Action Status | Action          |
|                              | Periodicity          |                   | Start Date             |          | 1000000000                                     | CHARACTER D             |             | Due Date               |                     | Action Status | Action          |
|                              |                      | ۲                 |                        |          |                                                | 0                       |             |                        |                     | F             |                 |
| Conflict Minerals Assessment | One Time             | ۲                 | 3/14/2023              |          | CRA Test Supplier 5.a                          | Not Started             |             | 3/24/2023              |                     | A             | C Vie           |
| Conflict Minerals Assessment |                      |                   |                        |          |                                                | 0                       | ۲           |                        | 11                  | F             |                 |
| Conflict Minerals Assessment | One Time             | ۲                 | 3/14/2023              | II O     | CRA Test Supplier 5.a                          | Not Started             |             | 3/24/2023              |                     | A             | G Vie<br>G Vie  |
| terme                        | One Time<br>One Time | ۲                 | 3/14/2023<br>5/16/2023 | iii (o   | CRA Test Supplier 5.a<br>CRA Test Supplier 5.a | Not Started Not Started |             | 3/24/2023<br>5/26/2023 |                     | A             | G Vie           |

#### Magnified view:

| Due Date  | Action Status | Action  |
|-----------|---------------|---------|
|           |               |         |
| 3/24/2023 | A             | © View  |
| 5/26/2023 | А             | © View  |
| 5/26/2023 | А             | G' View |
| 5/26/2023 | А             | G' View |
| 5/26/2023 | А             | G' View |

2. At the bottom of the assessment screen, click the **Delegate** button.

|     | Bankruptcy / Insolvency Details *                                                                                                    |      |             |          |
|-----|----------------------------------------------------------------------------------------------------|------|-------------|----------|
|     | Enter detailed explanation.                                                                                                    |      |             |          |
|     |                                                                                                    |      |             |          |
|     |                                                                                                    |      |             |          |
| .10 | Have there been any judgments, liens, disgorgement orders, asset forfeiture orders, or other requirements issued against the company mandating that it           | No 🗸 | <b>—</b> 0  |          |
|     | turn over / transfer assets to any creditor, litigant, claimant, government entity, or other person or entity making a claim against the company within the past |      |             |          |
|     | 2 mm 2                                                                                                    |      |             |          |
|     | 3 years?                                                                                                    |      |             |          |
|     |                                                                                                    |      |             |          |
| 20  | Have there been any fraud, bribery, corruption, or professional misconduct allegations against the company, or any of its directors, officers, managers,         | No 🛩 |             | Тор      |
|     |                                                                                                    |      |             | Delegate |
|     | owners, or controlling persons, within the last 5 years?                                                                                                    |      |             | Recalc   |
|     |                                                                                                    |      |             | Save     |
| 00  |                                                                                                    |      | -           | Cancel   |
|     | iperos.com/Programs/Evaluation#collapse Legal Kim on arbitration, or other disputes that could affect its ability to provide the product / service it will be    | No 🗸 | <b>•</b> •• | Submit   |

#### Magnified image:

| Тор      |
|----------|
| Delegate |
| Recalc   |
| Save     |
| Cancel   |
| Submit   |

3. Click **Confirm** within the pop-up.

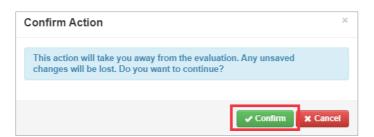

- 4. Add a delegate.
  - a. Select **Delegate User** within the **Delegate to User/Group** section.
  - b. If you are adding a <u>current contact</u>, search for and select a user within the search bar.
  - c. If you are adding a user who is <u>not a current contact</u>, select the **+ button** and continue to **Steps 5-6**.

| Evaluation Delegation<br>Risk-Financial and Legal Assessment - Internal [Lane Inc] - Onetime - Period Start 01 Mar 23 |
|----------------------------------------------------------------------------------------------------|
| Basic Information                                                                                                    |
| Current Scorer Lane, Eric (Internal)                                                                                  |
| Delegate to User/Group                                                                                                |
| Delegate User 4b 4c                                                                                                   |
| Enter at least 3 characters to find a User                                                                            |

- 5. Enter the delegate's details within the required fields.
- 6. Click Create User.

|                         | 5 |        |             |
|-------------------------|---|--------|-------------|
| Email Address *         | Ŷ |        |             |
| jsmith@acmesupplier.com |   |        |             |
| First Name *            |   |        |             |
| John                    |   |        |             |
| Last Name *             |   |        |             |
| Smith                   |   |        |             |
|                         |   |        | 6           |
|                         |   |        |             |
|                         |   | Cancel | Create User |

- 7. Enter an **Explanation** for submitting the delegation in the comments field (\*required).
- 8. Click the **Delegate** button when complete.

| Evaluation<br>Risk-Financial and Leg | Delegation<br>al Assessment - Internal [Lane Inc] - Onetime - Period Start 01 Mar 23 | Back Delegate |
|--------------------------------------|--------------------------------------------------------------------------------------|---------------|
| Basic Informa                        | ation                                                                                |               |
| Current Scorer                       | Lane, Eric (Internal)                                                                |               |
| Delegate to L                        | lser/Group                                                                           |               |
| Delegate                             | User                                                                                 |               |
|                                      | Enter at least 3 characters to find a User                                           |               |
|                                      | ⊖ Group                                                                              |               |
| Comments                             |                                                                                      |               |
| * Please enter why you               | are submitting this delegation.                                                      |               |

9. The delegate will receive an **email notification** that they have received a delegated DDQ to complete.

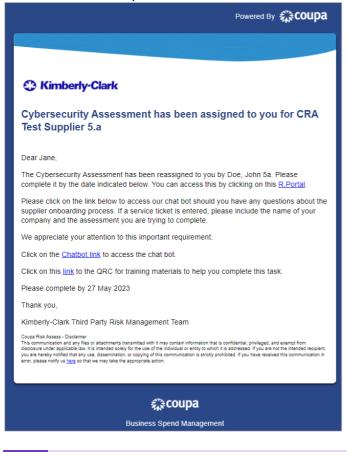

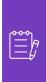

**Note:** If you are repeatedly delegating tasks to another user at your organization, you may want to <u>invite them to join CSP under your organization</u>, instead. For information on how to add users to your organization's CSP profile, please see the <u>How to Add Users in CSP</u> training guide.